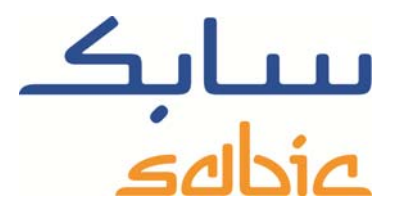

## SABIC FANAR+ eShop INSTRUCTIONS POUR GÉRER LES FACTURES

DATE: MAY, 2015 LANGUAGE: FRENCH

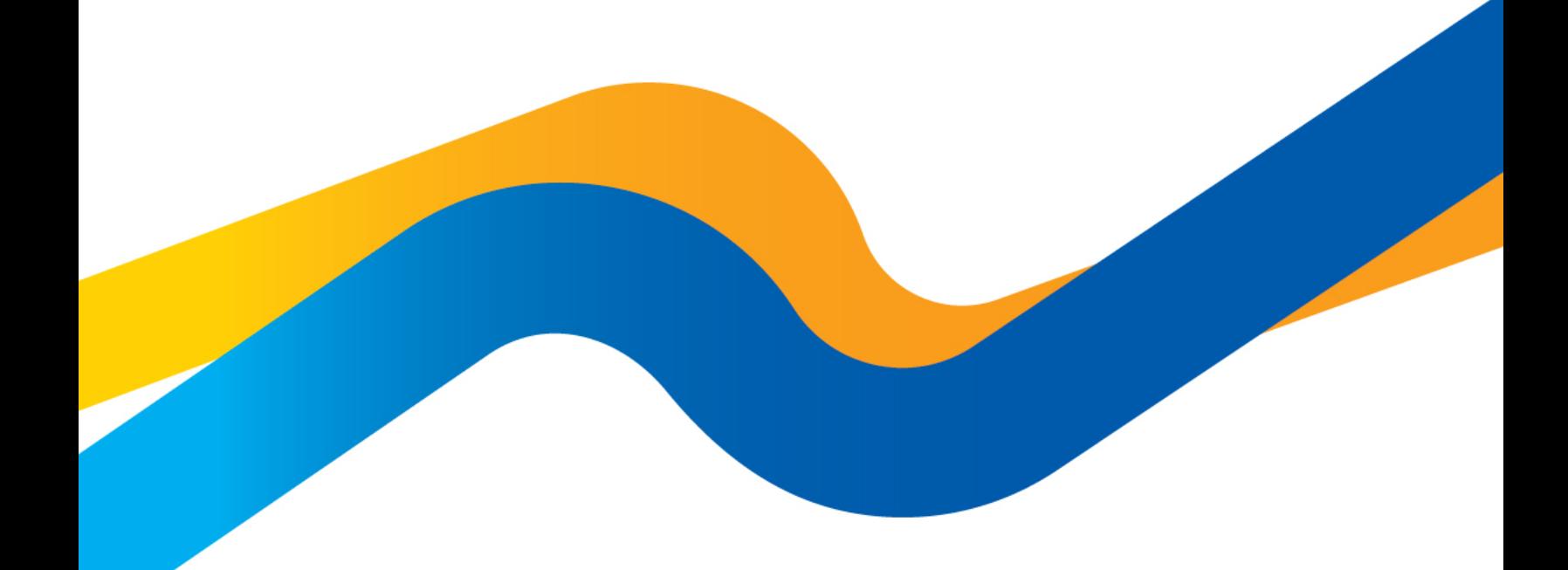

**CHEMISTRY THAT MATTERS** 

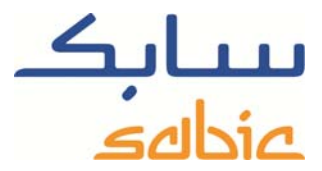

## **Suivi/modification de commandes dans la boutique en ligne SABIC**

Pour suivre le statut de vos commandes dans notre boutique et éventuellement les modifier, vous devez commencer par vous connecter à la boutique en utilisant le nom d'utilisateur et le mot de passe fournis par votre contact SABIC. L'URL de votre boutique en ligne SABIC est : https://ebusiness.sabic.com/irj/portal

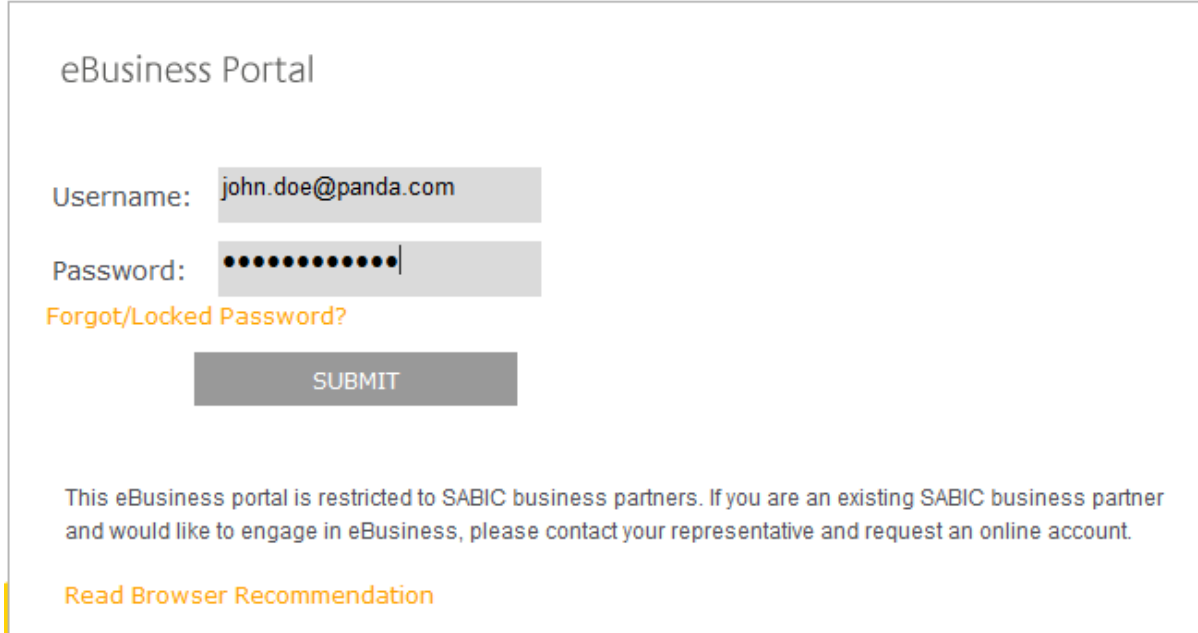

Cliquez sur « submit » pour accéder au portail.

SABIC eShop

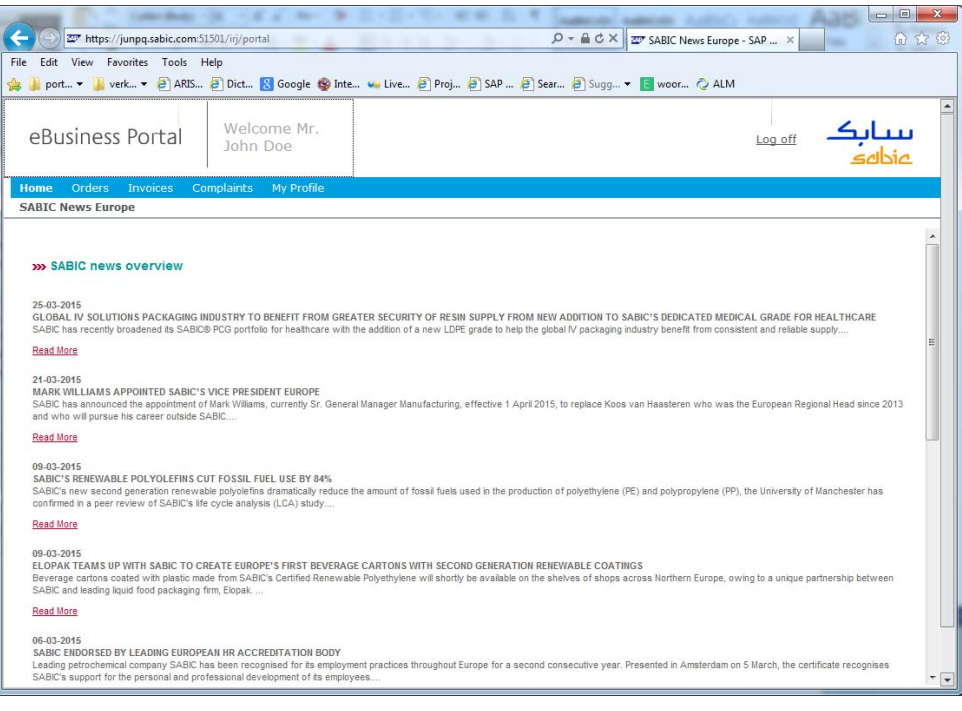

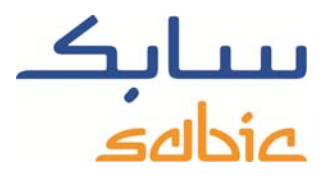

Pour suivre des factures, sélectionnez « Ovrir Factures » dans le menu « Factures ». L'écran suivant affiche une liste des factures en cours qui vous sont actuellement affectées.

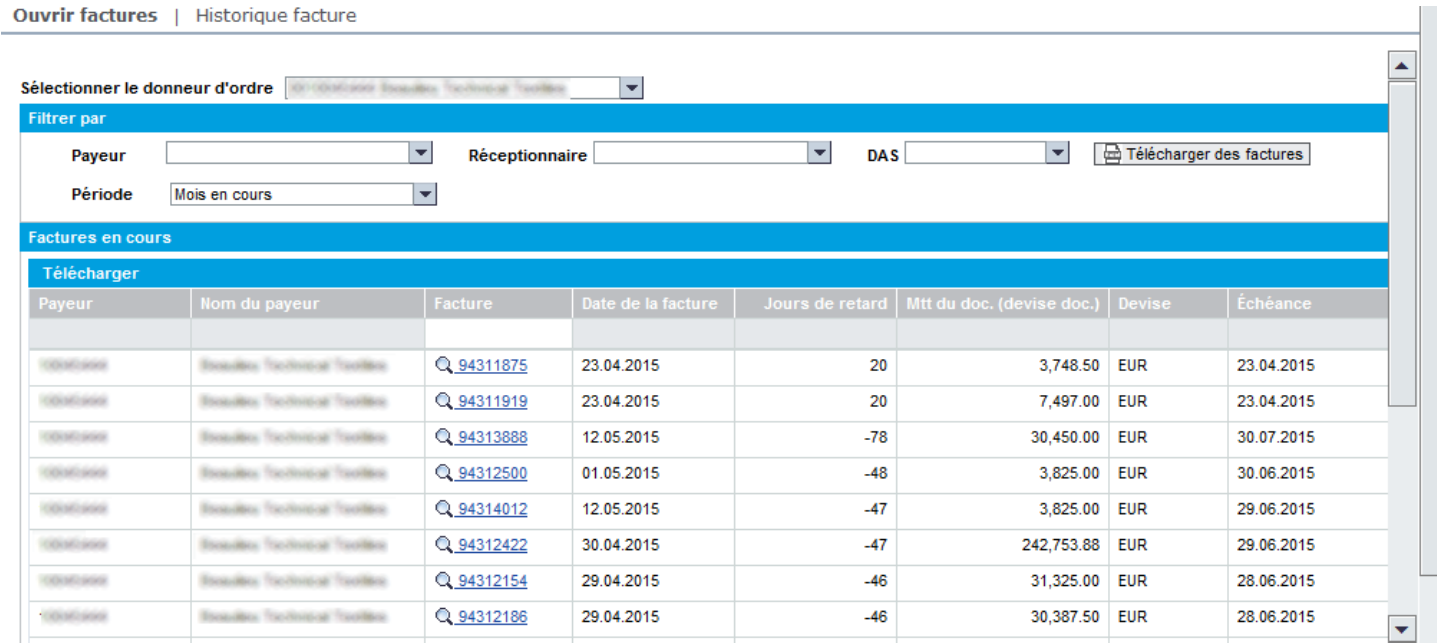

Cet écran vous propose plusieurs options de filtrage :

- Filtrer par payeur. Pour ce faire, sélectionnez le payeur dans la liste déroulante appropriée. Payeur  $\blacktriangleright$
- Filtrer par client livré. Pour ce faire, sélectionnez le client livré dans la liste déroulante appropriée.

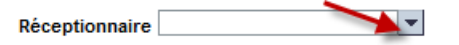

Filtrer par période en sélectionnant le mois courant ou toutes les factures en cours. Pour ce faire, sélectionnez la période dans la liste déroulante appropriée.

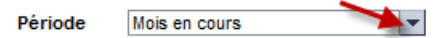

Après avoir sélectionné un ou plusieurs filtres, activez-les et l'écran sera normalement automatiquement rafraîchi. Au besoin, vous pouvez cliquer sur  $\sqrt{\frac{60^\circ A f}{100}}$  pour accélérer l'opération.

Vous pouvez télécharger la liste des factures en cliquant sur **E** Télécharger des factures

Pour trouver des factures spécifiques, saisissez leur numéro dans le champ juste en dessous de l'en-tête de la colonne

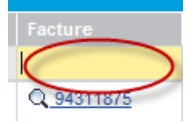

du numéro de facture :

Le bouton  $\mathbb Q$  permet de faire un zoom sur la facture :

## SABIC eShop

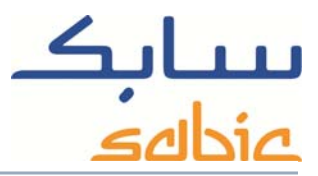

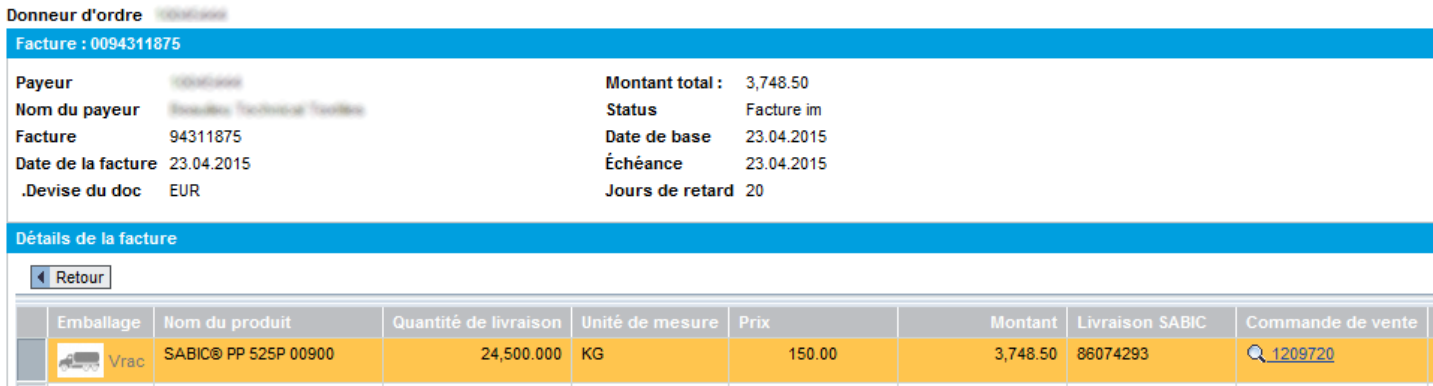

Dans cet écran :

- ‐ Vous pouvez consulter les détails de la facture.
- ‐ Si vous avez accès à la facturation électronique (e-facturation), vous pouvez télécharger les trois fichiers pertinents suivants :
	- o le document PDF de la facture électronique
	- o le fichier de signature électronique
	- o le rapport de vérification indiquant que le fichier PDF de la facture est authentique et qu'il n'a pas été modifié depuis sa création
- ‐ Vous pouvez faire un zoom sur la commande correspondante en cliquant sur le numéro de commande.
- Vous pouvez revenir à la liste des factures en cours, en cliquant sur **(ALT** Retour).

Historique des factures

L'option « Invoices History » vous permet de récupérer une liste des factures rapprochées qui vous ont été affectées dans le passé.

Dans la liste obtenue :

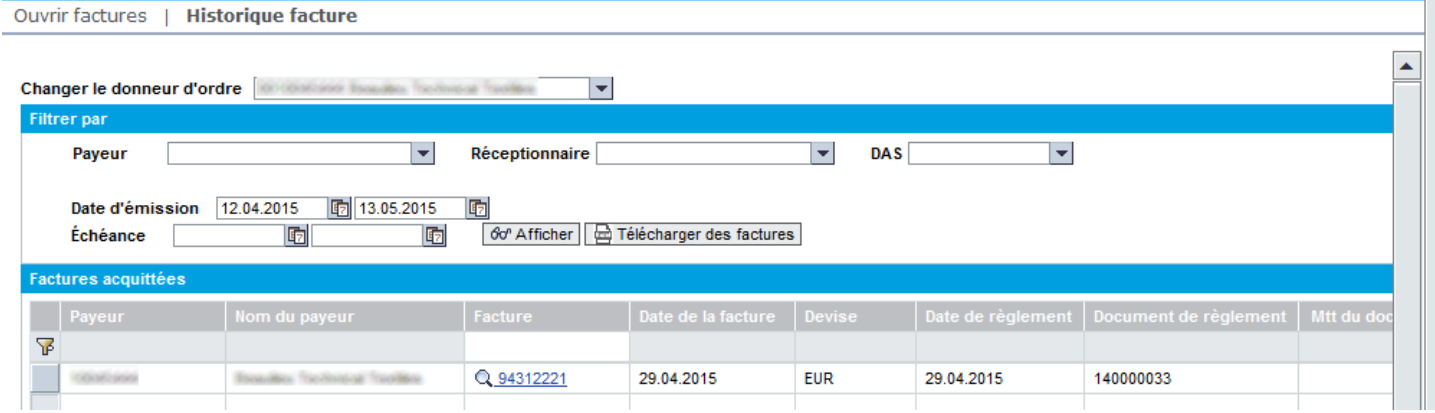

 $\left| \mathbf{v} \right|$ 

Vous avez les options suivantes :

‐ Sélectionner le champ donneur d'ordre approprié dans la liste déroulante :

Changer le donneur d'ordre |

Filtrer par payeur en faisant la sélection appropriée dans la liste déroulante :

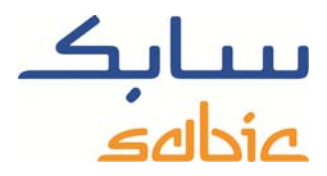

Payeur  $\blacktriangleright$   $\blacktriangleright$ 

Filtrer par client livré en faisant la sélection appropriée dans la liste déroulante :

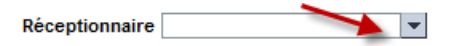

Filtrer par SBU SABIC (Unité d'Affaires Stratégiques) en faisant la sélection appropriée dans la liste déroulante :

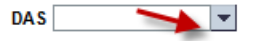

‐ Filtrer en fonction de la période d'émission ou d'échéance :

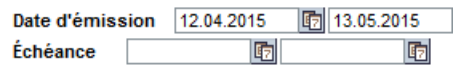

Le filtre défini devrait prendre effet immédiatement après le rafraichissement de l'écran. En cas de problème, veuillez cliquer sur le bouton. **60<sup>0</sup> Afficher** 

Vous pouvez également télécharger la liste des factures dans un fichier Excel en cliquant sur le bouton. Télécharger des factures

Le bouton  $\mathbb{Q}$  permet de faire un zoom sur la facture :

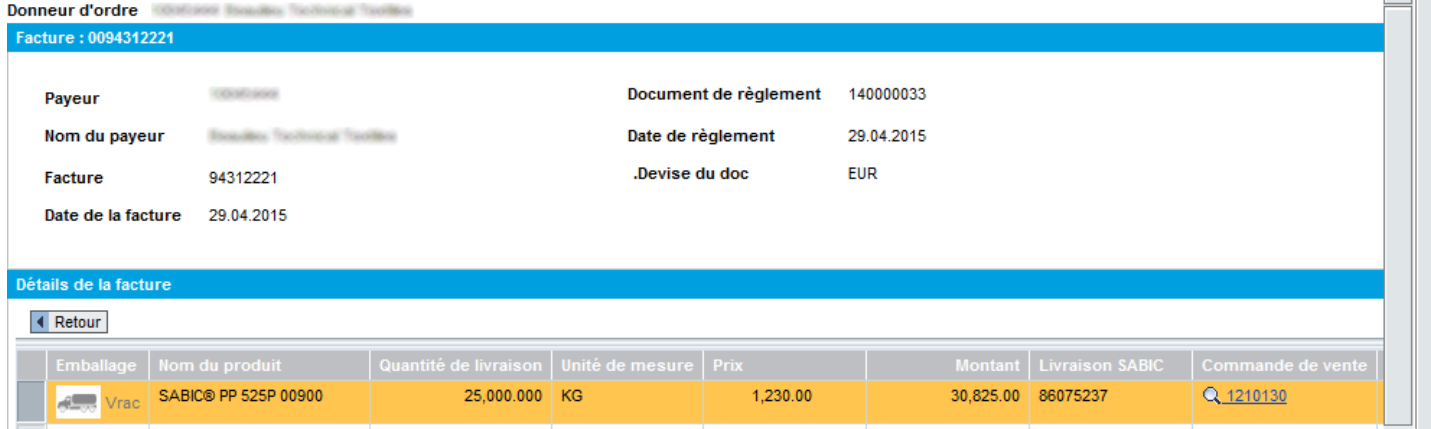

Dans cet écran :

- ‐ Vous pouvez consulter les détails de la facture.
- ‐ Si vous avez accès à la facturation électronique (e-facturation), vous pouvez télécharger les trois fichiers pertinents suivants :
	- o le document PDF de la facture électronique
	- o le fichier de signature électronique
	- o le rapport de vérification indiquant que le fichier PDF de la facture est authentique et qu'il n'a pas été modifié depuis sa création
- ‐ Vous pouvez faire un zoom sur la commande correspondante en cliquant sur le numéro de commande.
- Vous pouvez revenir à la liste des factures en cours, en cliquant sur **I** Retour.